# **彰銀代收服務網 - 繳款人操作手冊**

**登入**後可進行:繳費功能(行動掃碼 QR Code、網路 ATM)、列印繳費單/繳費證明。 **未登入**可進行:繳費功能(行動掃碼 QR Code、網路 ATM、繳費網、網路銀行)。

# **一、 登入**

**方式 1**:由首頁的「繳款人登入」區塊登入。 **方式 2**:由左側選單的「繳款人登入」登入。

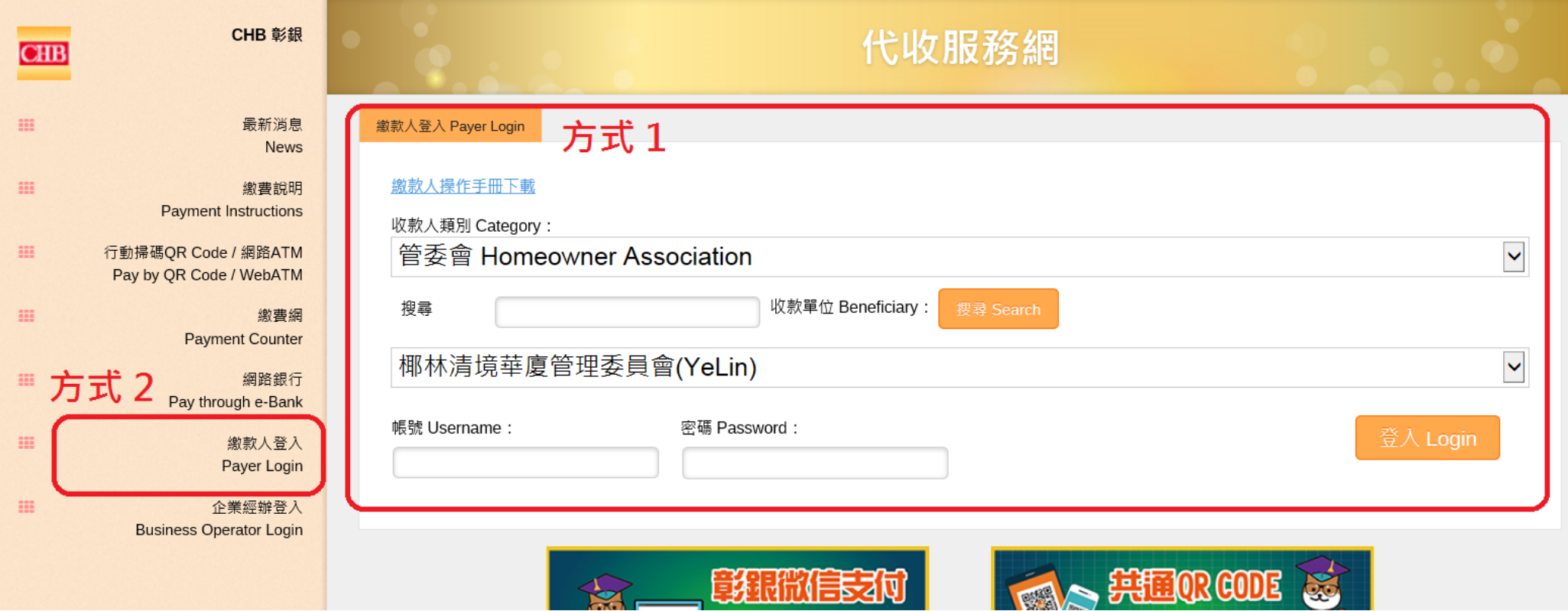

## 登入後,點選「進行繳費」,會列出所有可繳費的帳單,可進行繳費、列印繳費單。

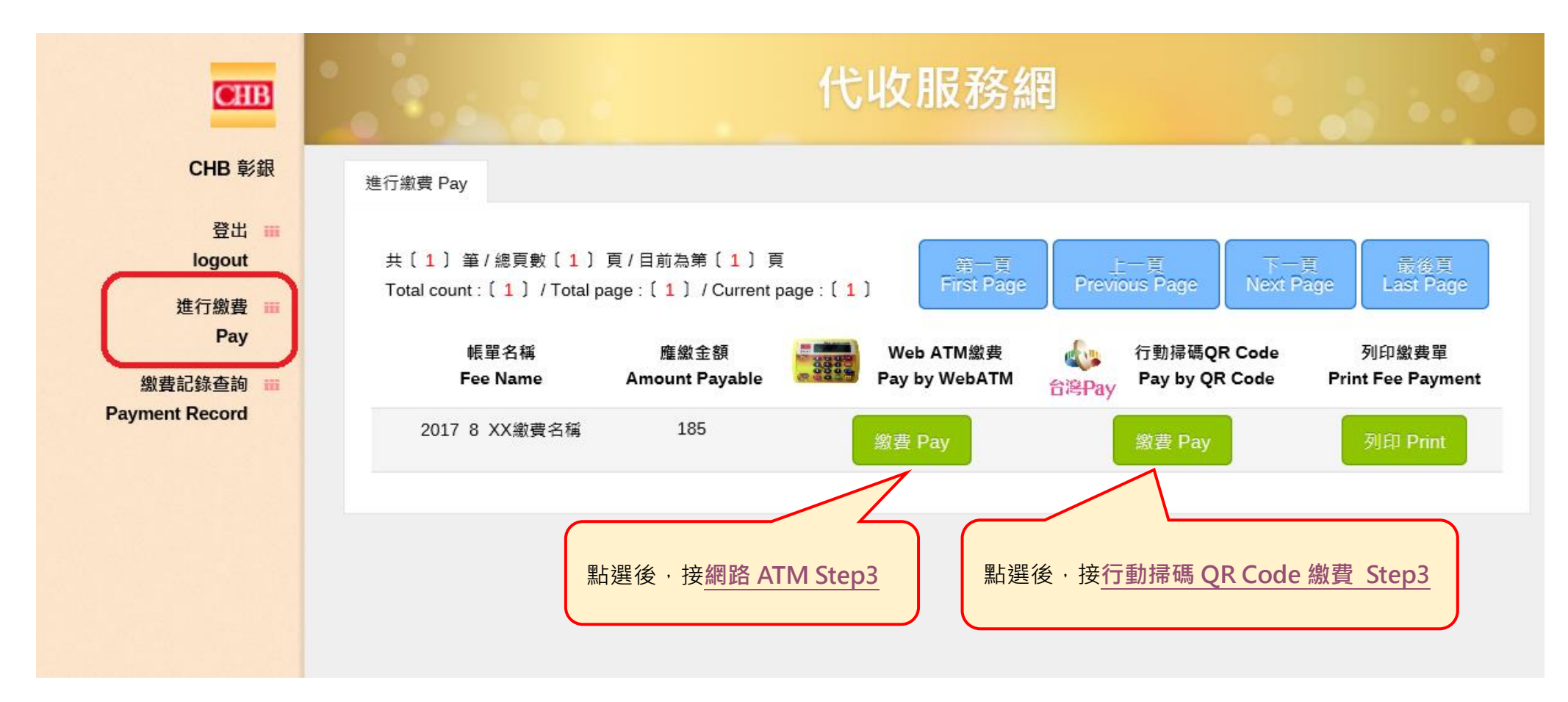

## 點選「繳費記錄查詢」,會列出所有帳單記錄,其中已繳款的帳單可以列印繳費證明。

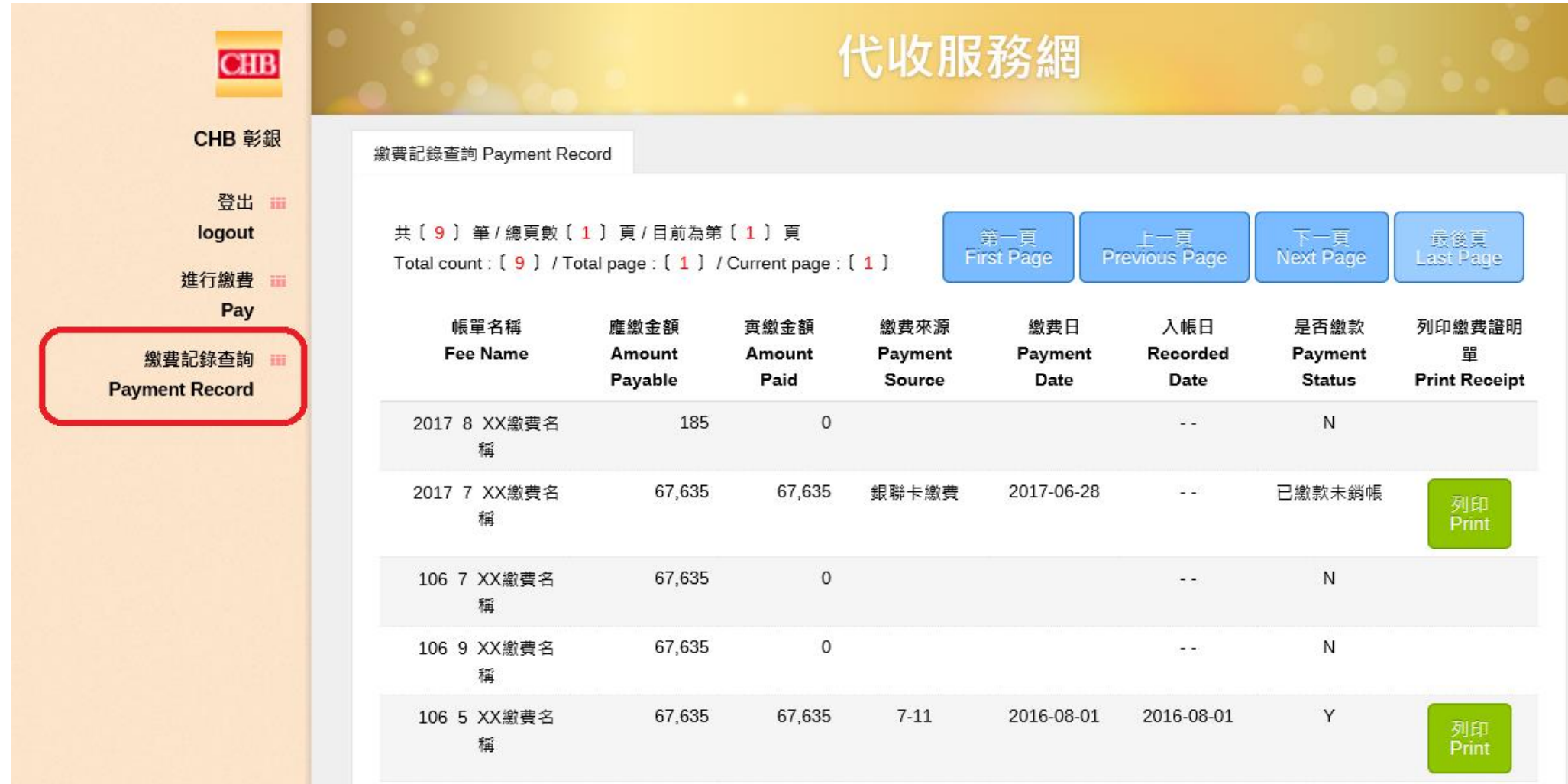

**二、 未登入**

點選首頁左側選單的「行動掃碼 QR Code / 網路 ATM」、「繳費網」、「網路銀行」,可進行繳費功能。

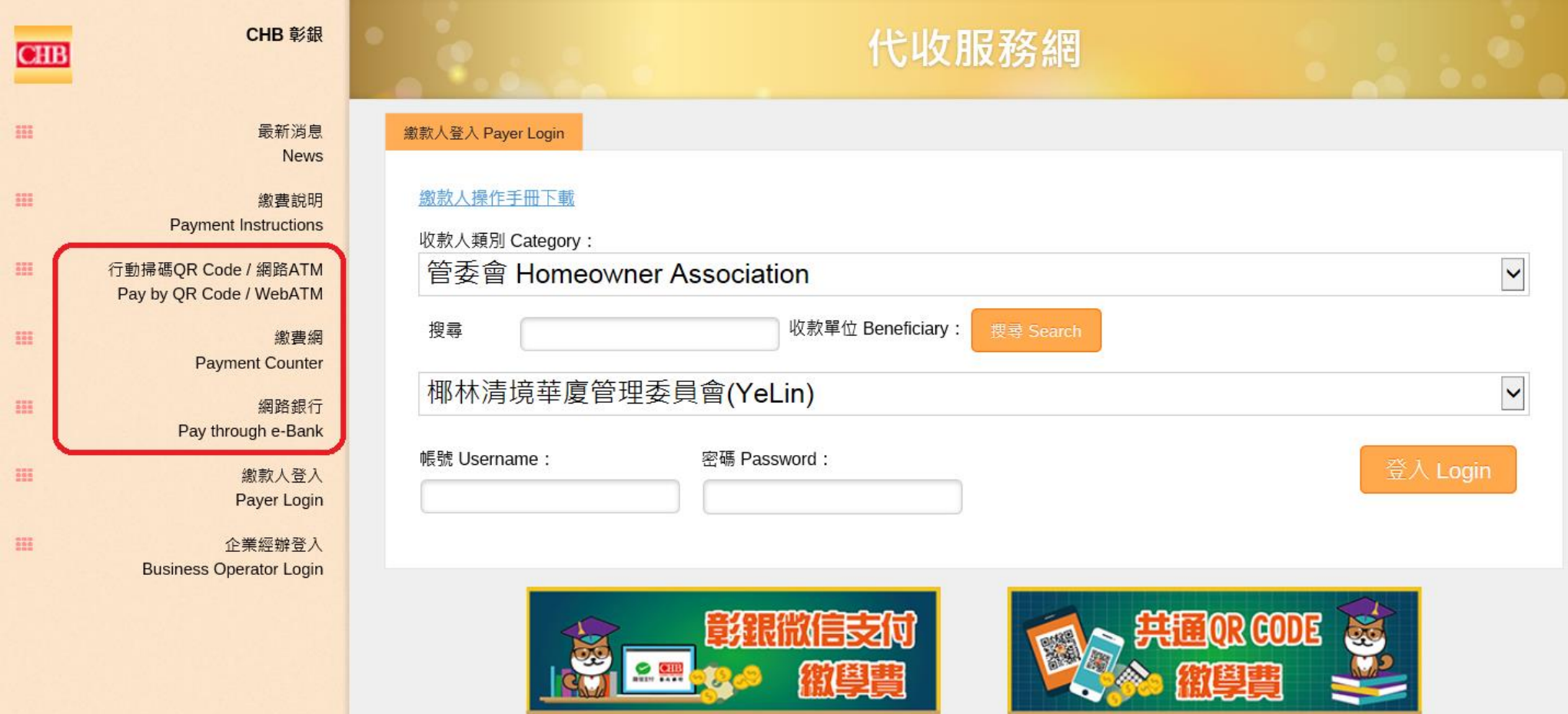

## **1. 行動掃碼 QR Code**

Step 1 點選左側選單「行動掃碼 QR Code / 網路 ATM」後,繳費管道選擇「行動掃碼 QR Code」。

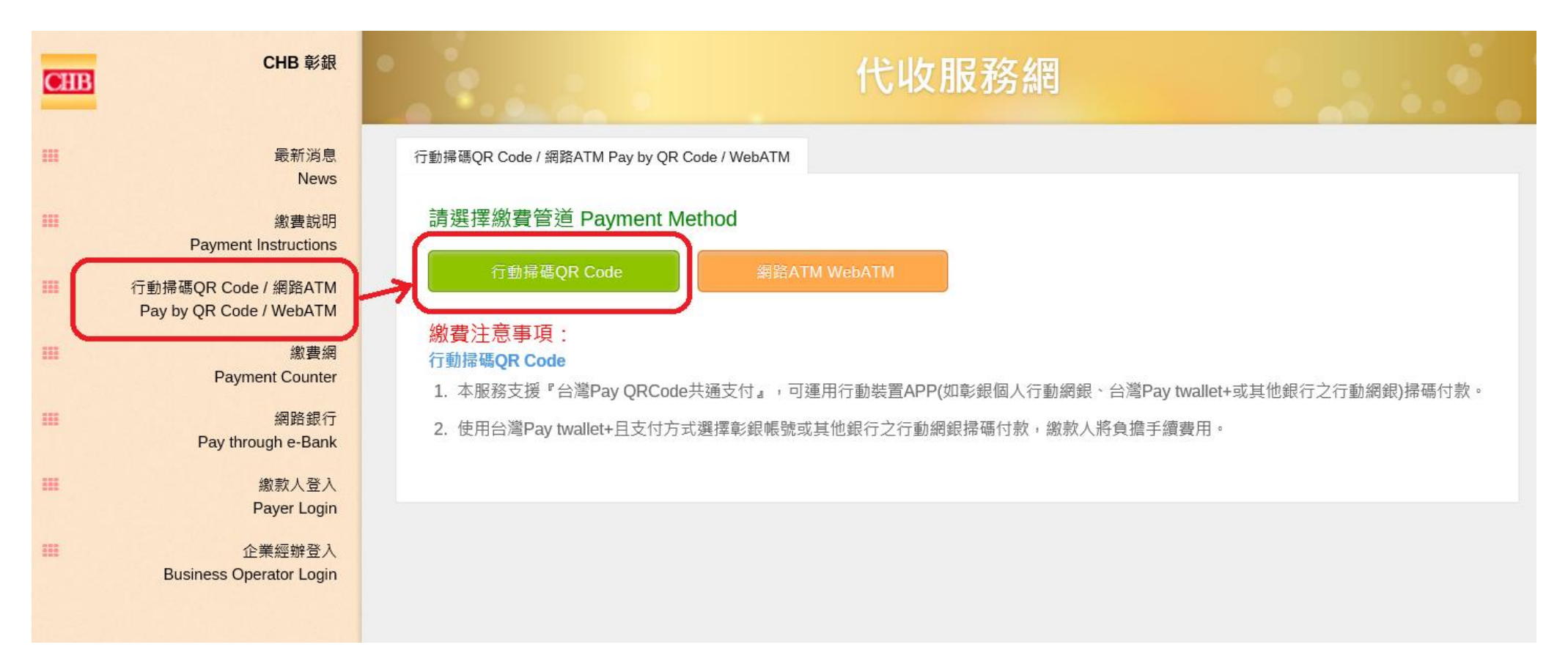

## Step 2 輸入萬用帳號、金額後,點選「提交 Submit」。 Name Step 3 確認繳費資料後,點選「確認繳費 Pay」。

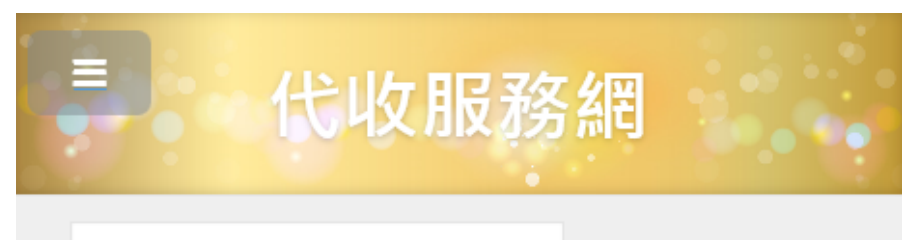

行動掃碼QR Code Pay by QR Code

# 請輸入繳費資料 Payment Info.

## 萬用帳號/銷帳編號 (Account No.):

76410980010190

應繳金額 (Amount):

185

### 提交 Submit

## 繳費注意事項:

- 1. 本服務支援『台灣Pay QRCode共通支付』, 可運用行動裝置APP(如彰銀個人行動網銀、 台灣Pay行動支付或其他銀行之行動網銀)掃碼 付款。
- 2. 使用台灣Pay行動支付且支付方式選擇彰銀帳 號或其他銀行之行動網銀掃碼付款,繳款人將 負擔手續費用。

<span id="page-5-0"></span>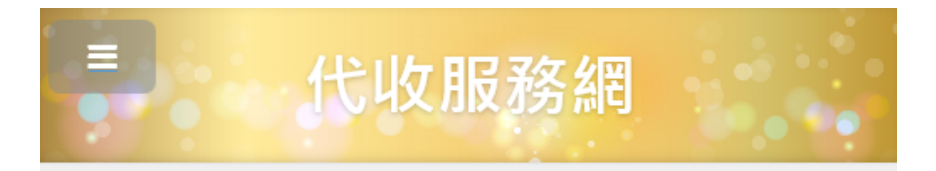

行動掃碼QR Code Pay by QR Code

## 繳費資料確認 Payment Info. Confirmation

#### 帳單名稱

高雄醫學大學 2017學年度 第8學期 XX繳費名稱

#### 繳款人姓名

曾0睿

#### **菓用帳號/鎖帳編號**

76410980010190

185 應繳金額

185

實繳金額

行動掃碼QR Code繳費

確定繳費 Pay

## 繳費注意事項:

- 1. 本服務支援『台灣Pay QRCode共通支付』,可運用 行動裝置APP(如彰銀個人行動網銀、台灣Pay行動支 付或其他銀行之行動網銀)掃碼付款。
- 2. 使用台灣Pay行動支付且支付方式選擇彰銀帳號或其他 銀行之行動網銀掃碼付款,繳款人將負擔手續費用。

Step 4 畫面顯示 QR Code,可運用行動裝置 (如彰銀個人行動網銀、台灣 Pay 行動支付或其他銀行之行動網銀)掃碼付款。

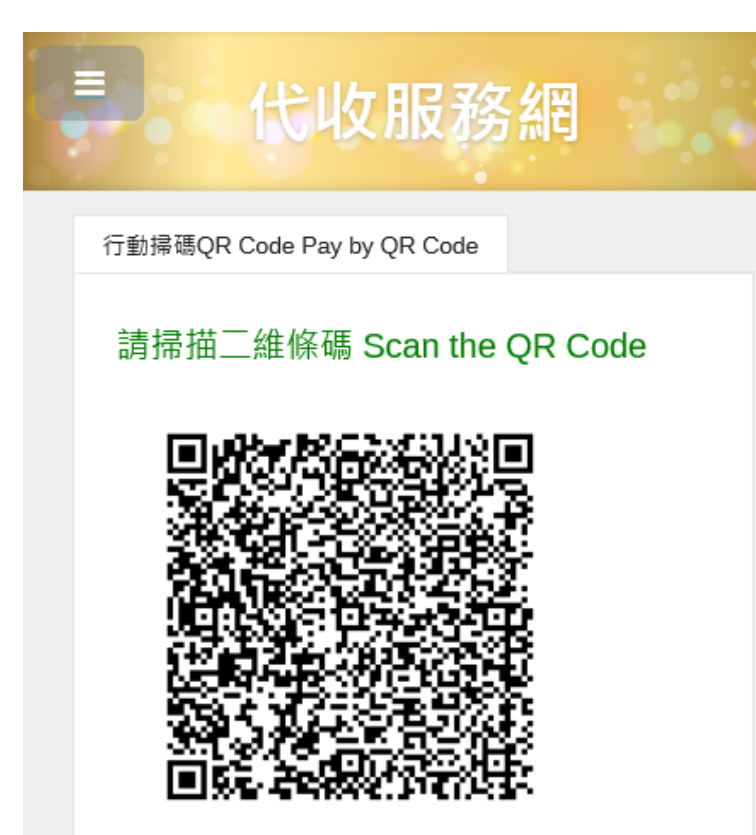

## 繳費注意事項:

- 1. 本服務支援『台灣Pay QRCode共通支付』, 可運用行動裝置APP(如彰銀個人行動網銀、 台灣Pay行動支付或其他銀行之行動網銀)掃碼 付款。
- 2. 使用台灣Pay行動支付且支付方式選擇彰銀帳 號或其他銀行之行動網銀掃碼付款,繳款人將 負擔手續費用。

## **2. 網路 ATM**

Step 1 點選左側選單「行動掃碼 QR Code / 網路 ATM」後,繳費管道選擇「網路 ATM WebATM」。

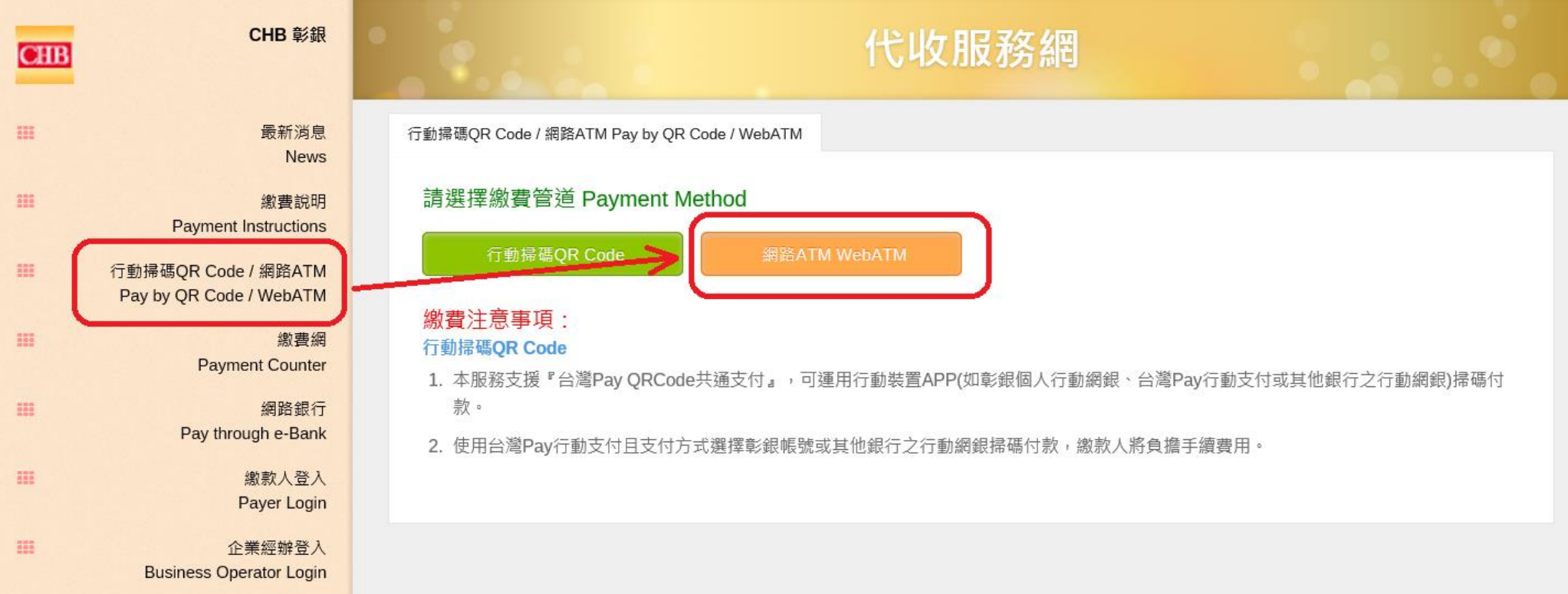

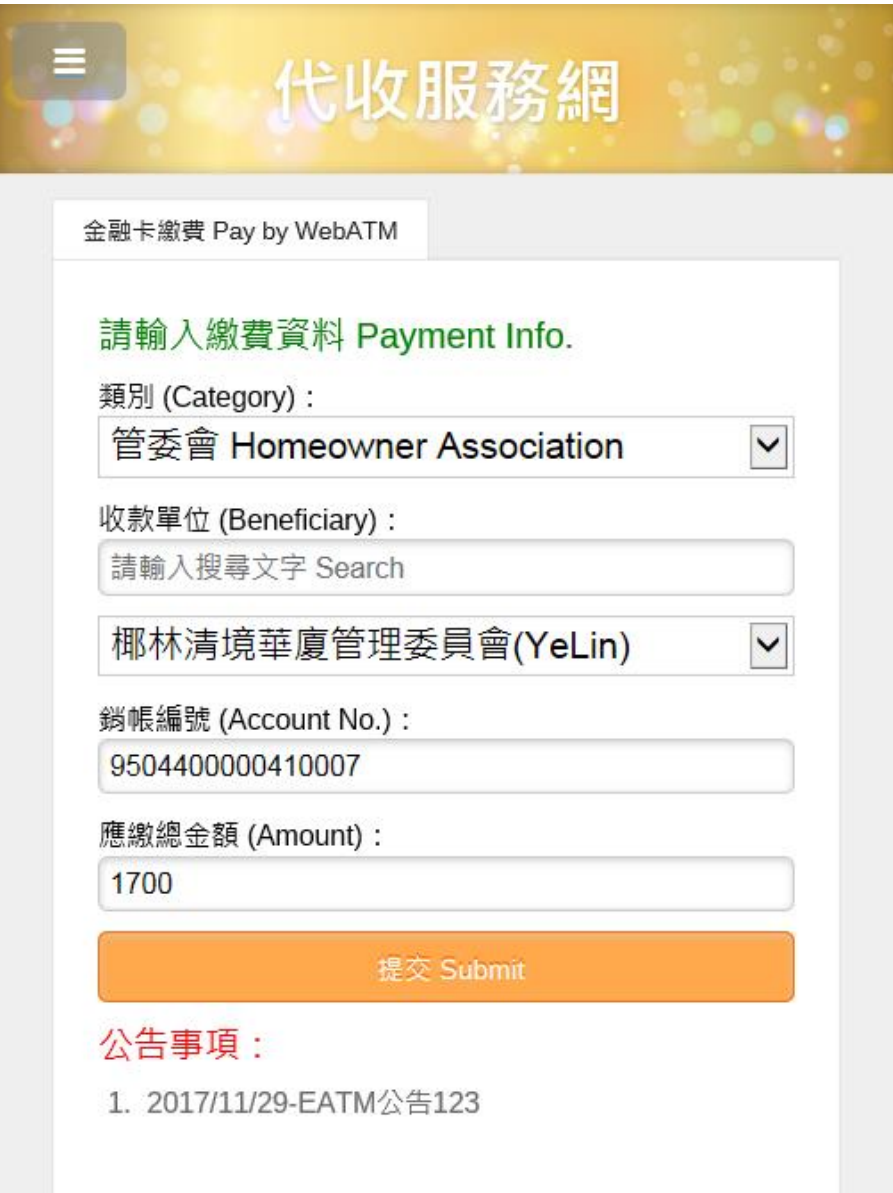

## Step 2 輸入繳費資料後,點選「提交」。 Step 3 確認繳費資料後,點選「送出」。

<span id="page-8-0"></span>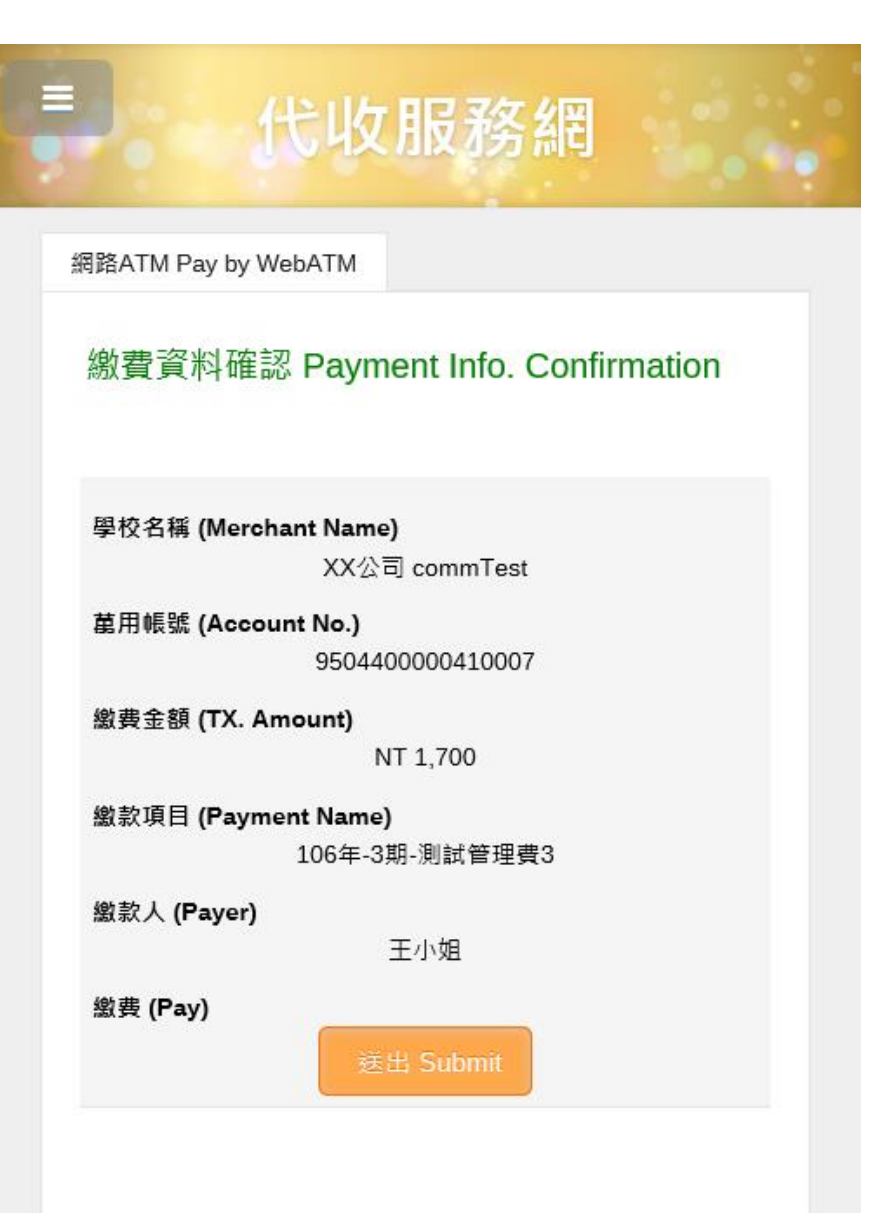

Step 4 資料輸入完畢後,點選「確定」。

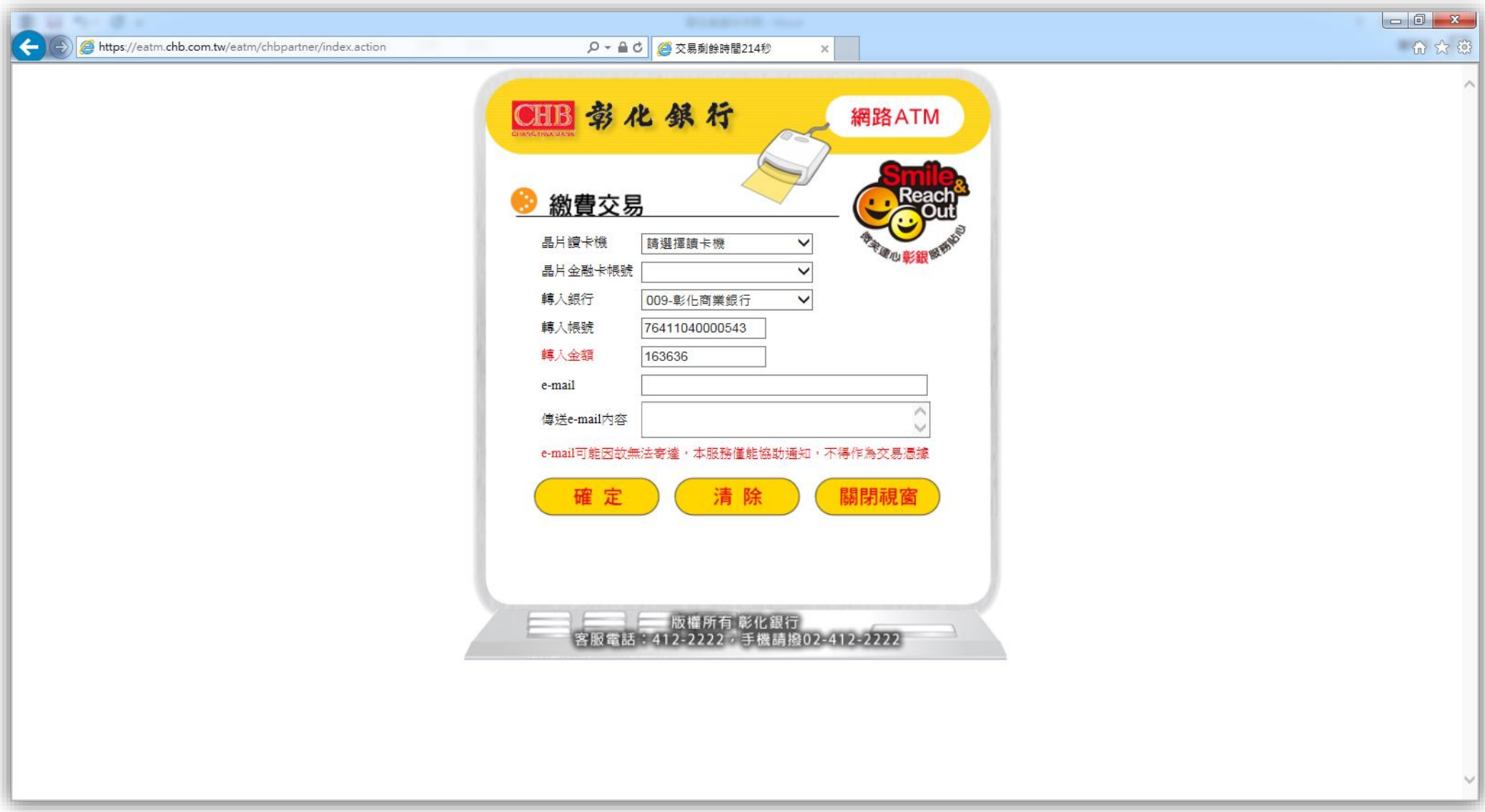

**3. 繳費網**

Step 1 點選左側選單「繳費網」後,頁面自動導向本行繳費網。

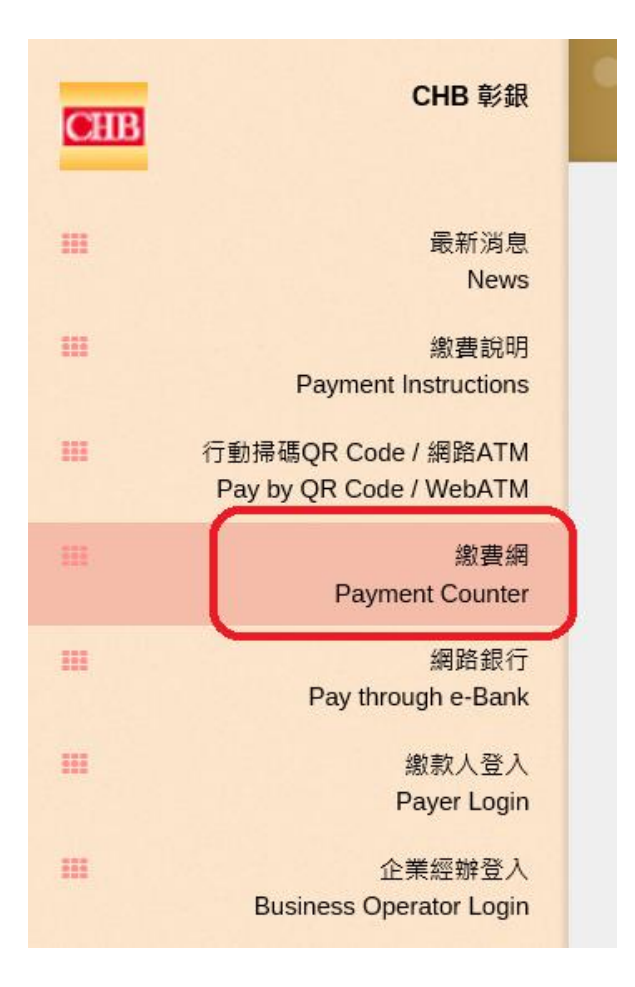

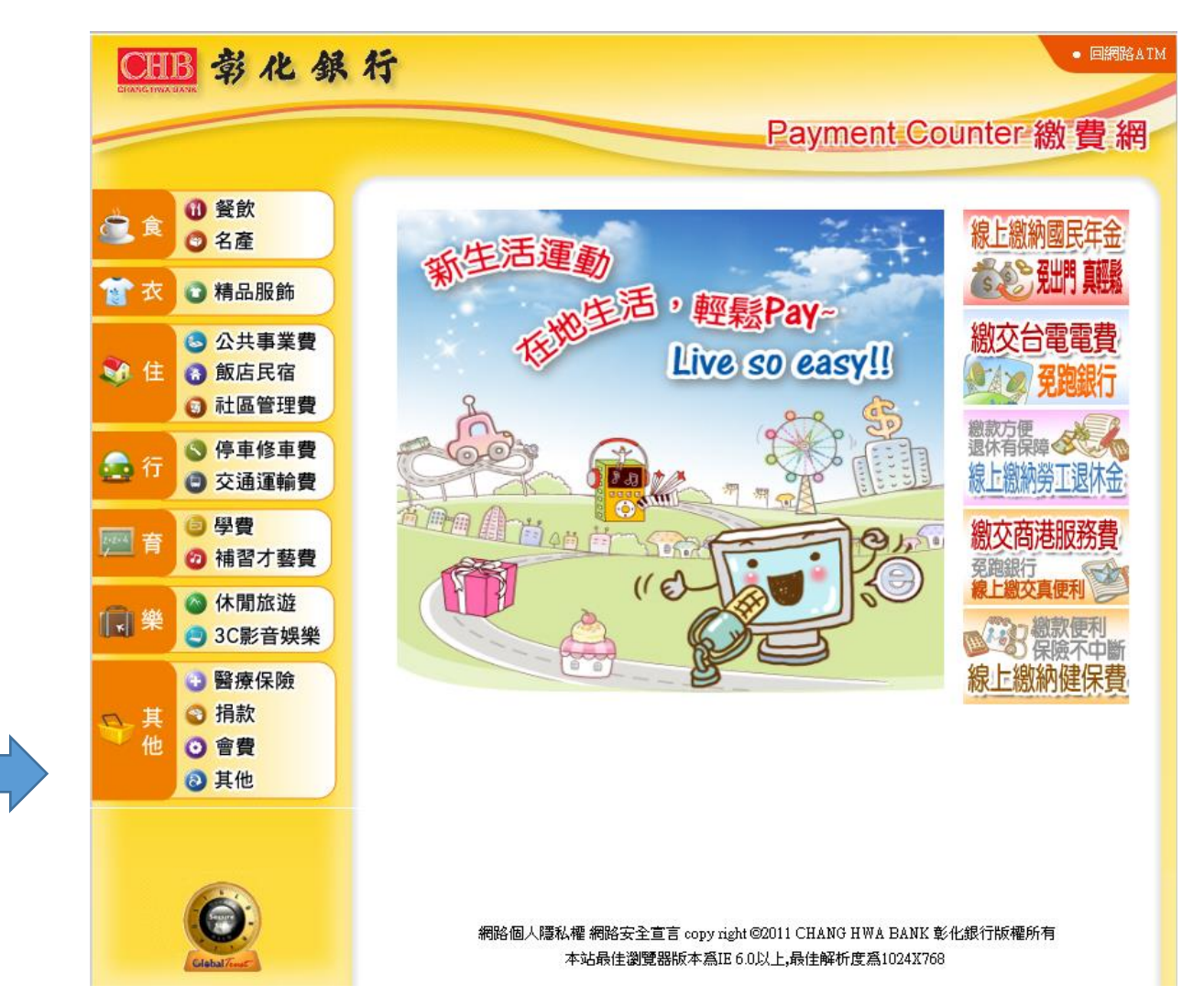

## Step 2 選擇行業別與收款單位

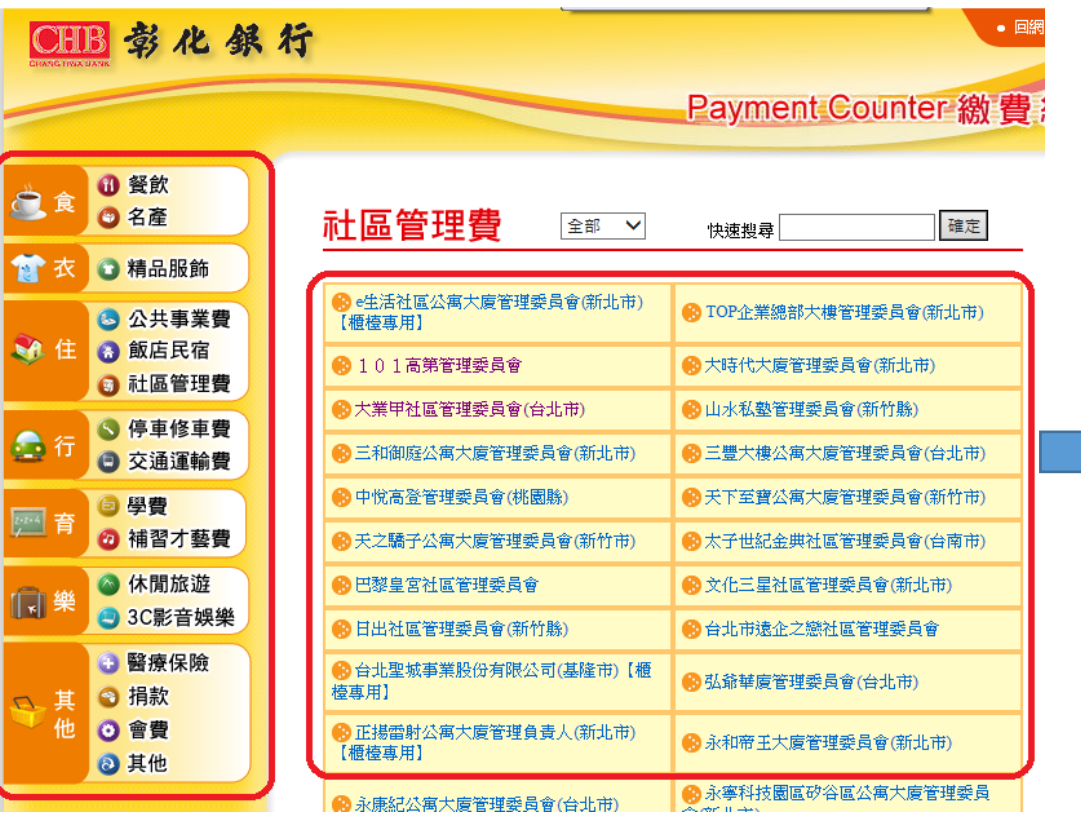

Step 3 使用晶片金融卡搭配讀卡機,輸入繳費資料後,點選 「確定」。

# 社區管理費

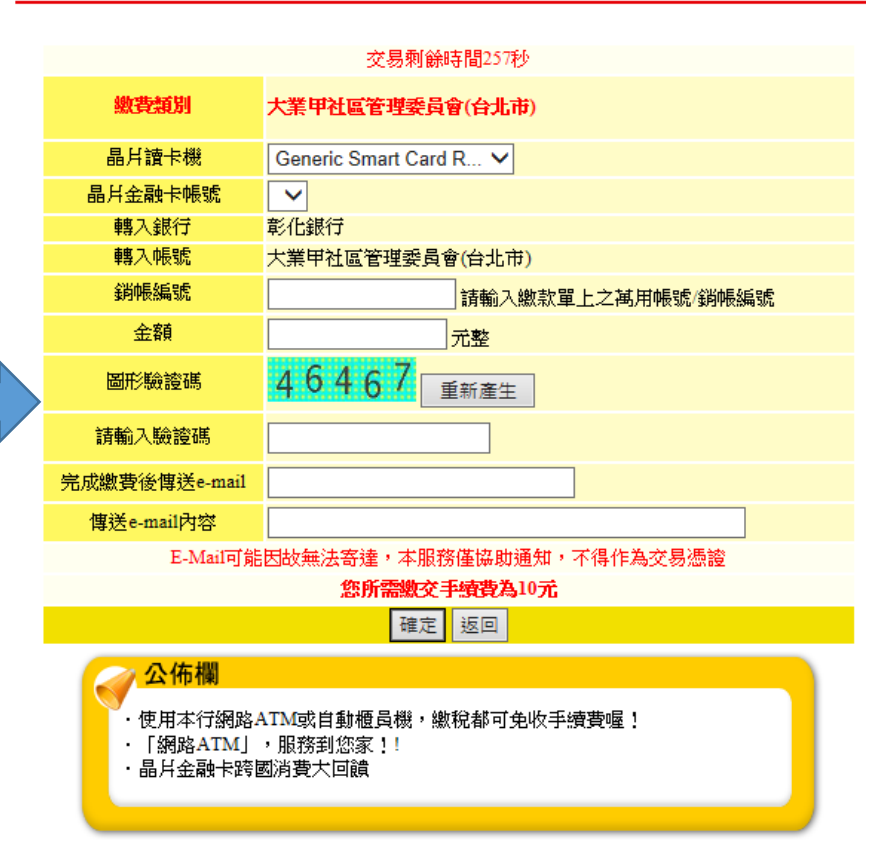

## **4. 網路銀行**

Step 1 由本行官網登入「個人網銀」。

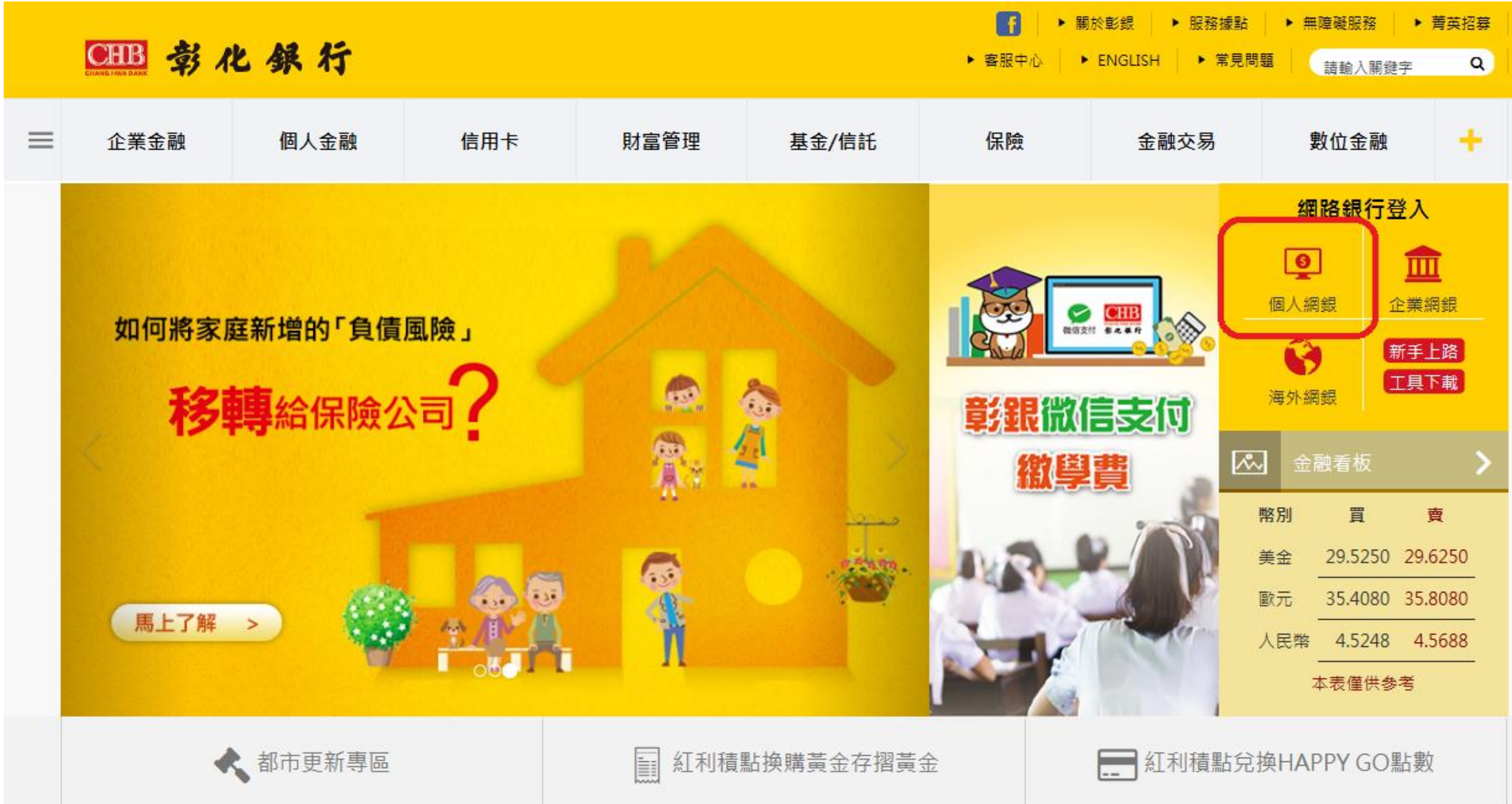

## Step 2 登入後,點選「繳費專區」,再點選「繳本行代收費」。

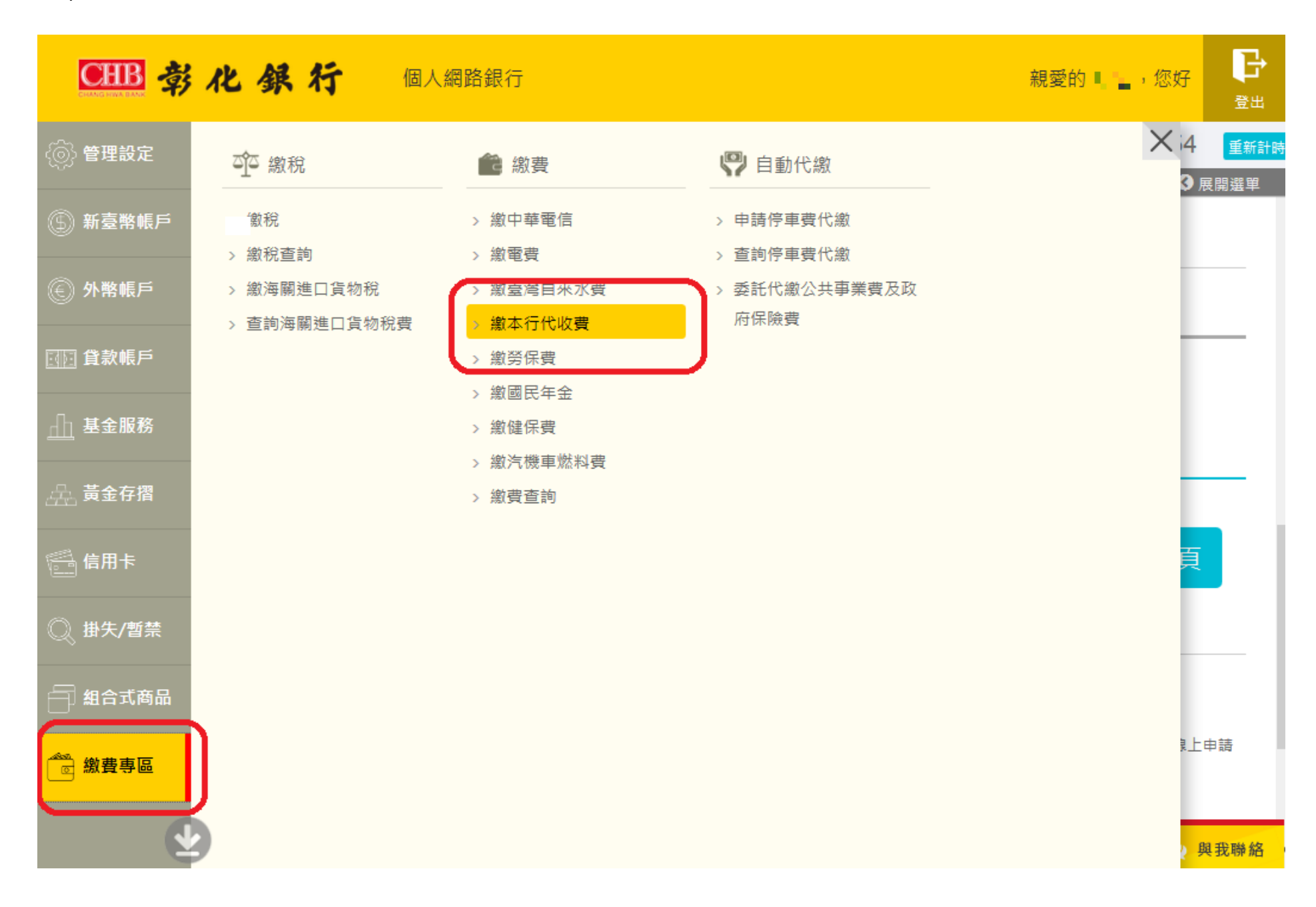